# **Manuel d'exploitation - SYSTEM 500M Ver.: 4.1**

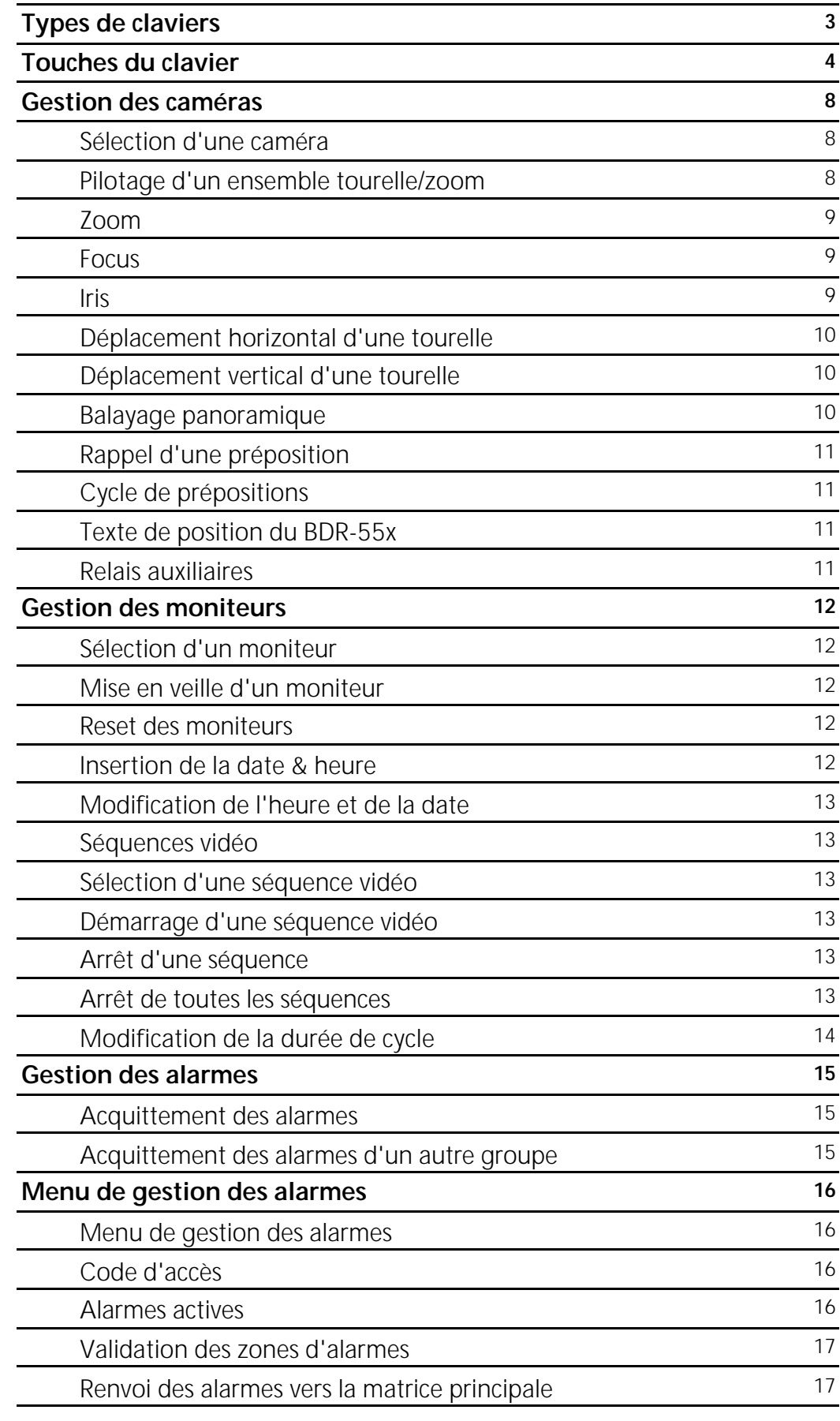

**Gestion des périphériques Adpro 18**

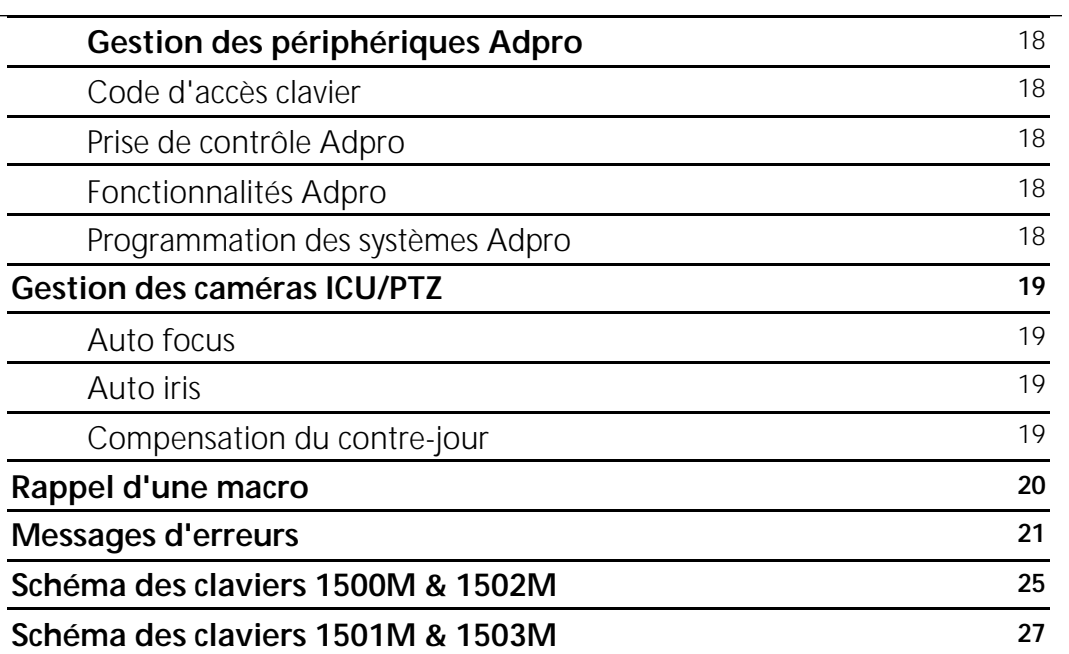

### **CLAVIERS**

Il est possible d'utiliser cinq claviers différends pour la gestion du SYSTEM 500M:

- **Clavier 1500M:** Clavier avec touches d'exploitation tourelle et zoom.
- **Clavier 1501M:** Clavier avec joystick d'exploitation tourelle/zoom à vitesses variables (ICU-PTZ, MPT-5P, etc)
- **Clavier 1502M:** Clavier avec afficheur et touches d'exploitation tourelle et zoom. Exploitation des systèmes Adpro et gestion des macros.
- **Clavier 1503M:** Clavier avec afficheur et joystick d'exploitation tourelle/zoom à vitesses variables (ICU-PTZ, MPT-5P, etc). Exploitation des systèmes Adpro et gestion des macros.
- **Clavier matrice**: Clavier avec touches d'exploitation tourelle et zoom..

Voir les illustrations des claviers en page 25 et 27.

Dans le cas d'une combinaison de deux touches, en général la touche ESC plus une autre, la seconde touche doit être activée dans les deux secondes qui suivent le relachement de la touche ESC. Cette méthode est illustrée par le sigle "**®**" entre les deux touches comme l'exemple ci-dessous:

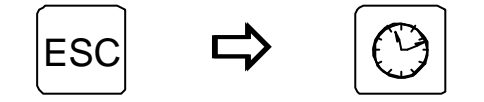

# **Touches**

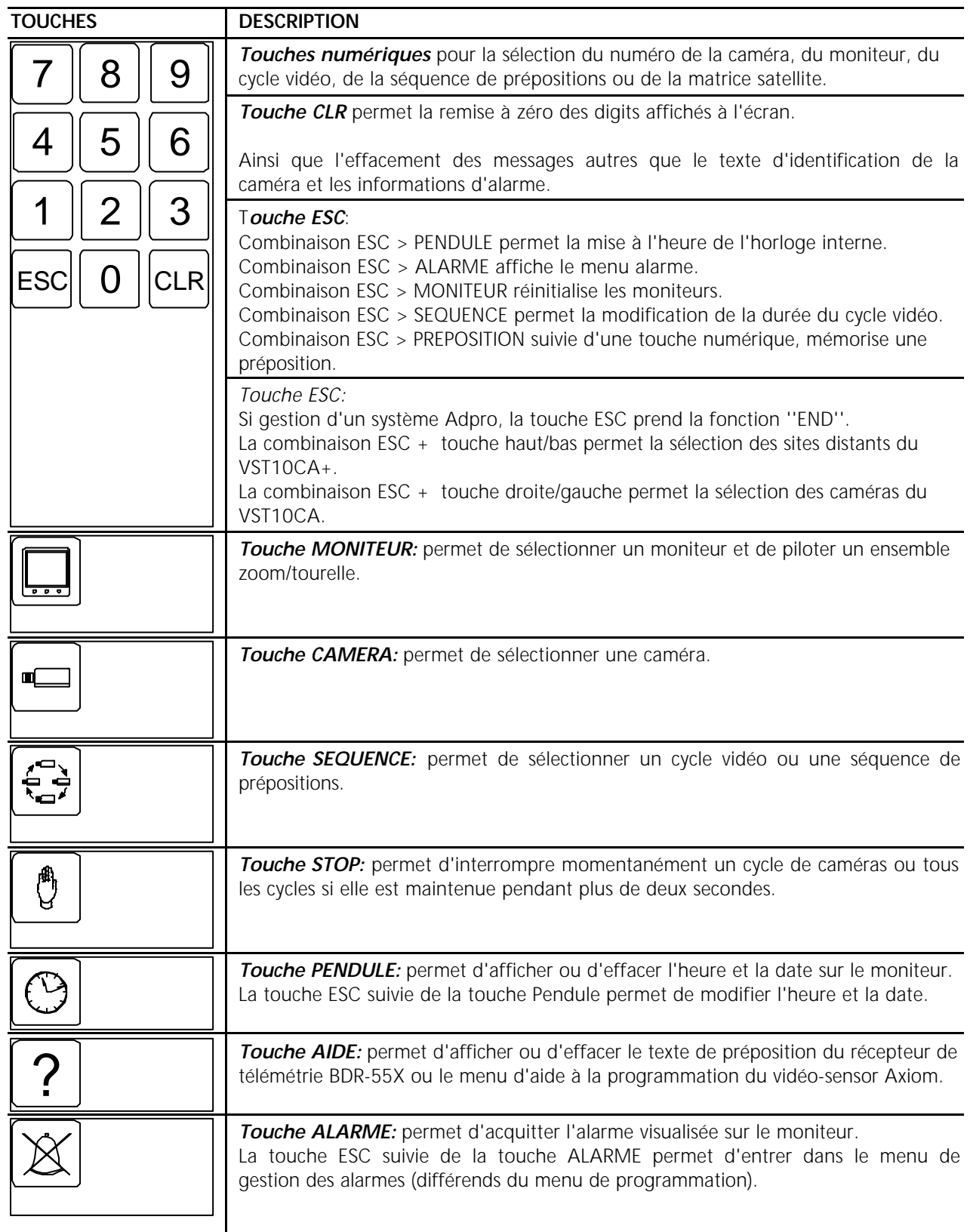

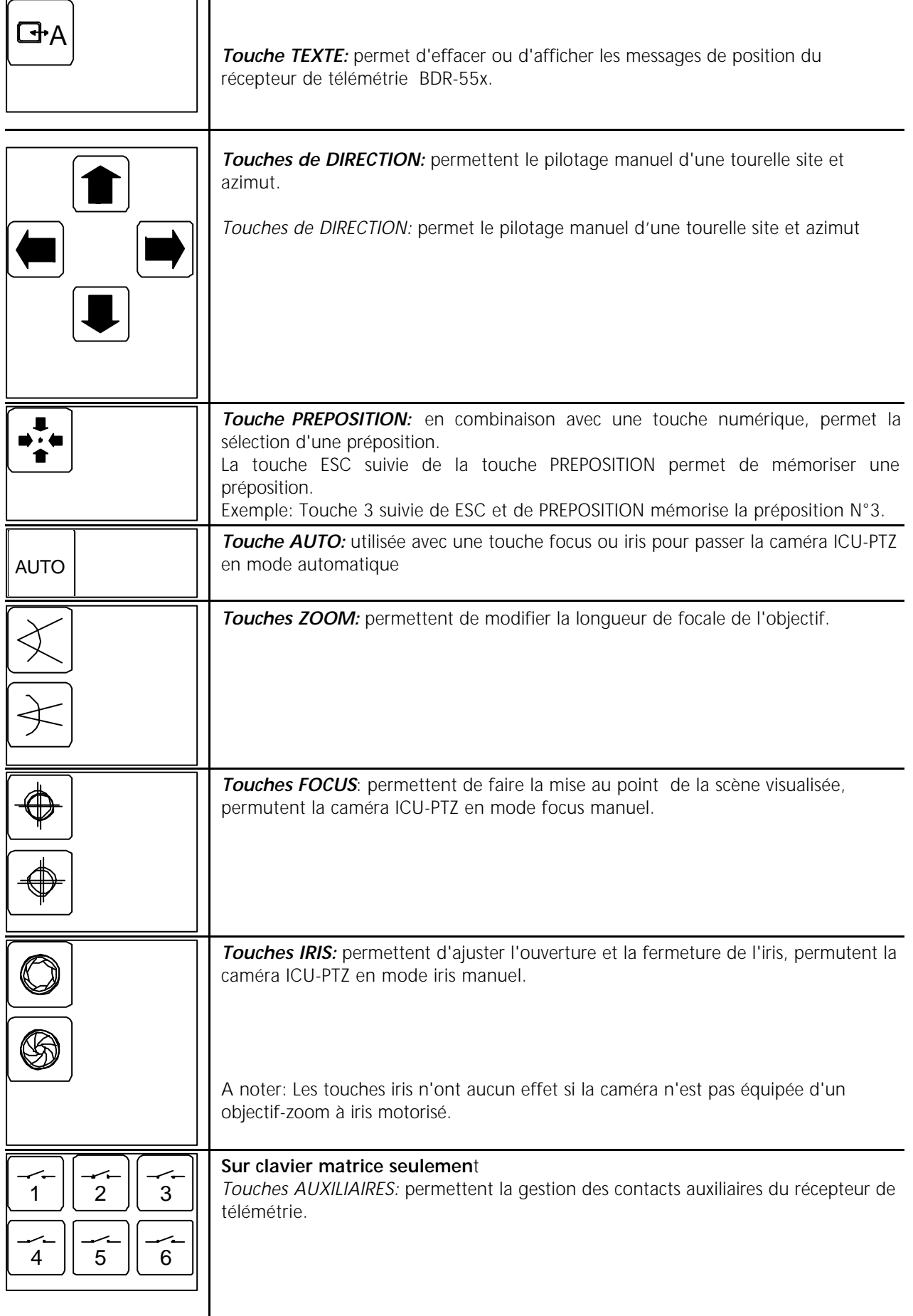

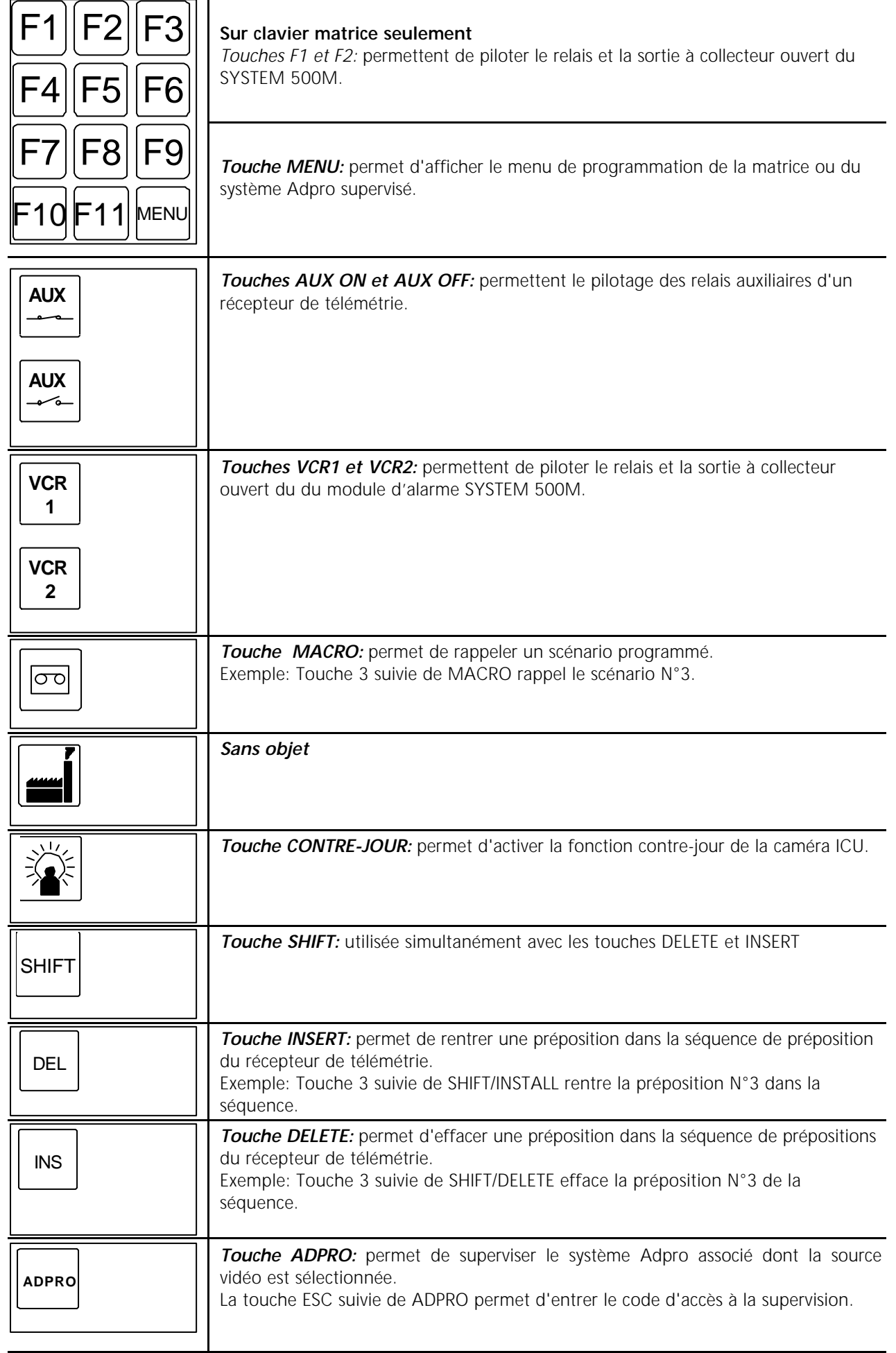

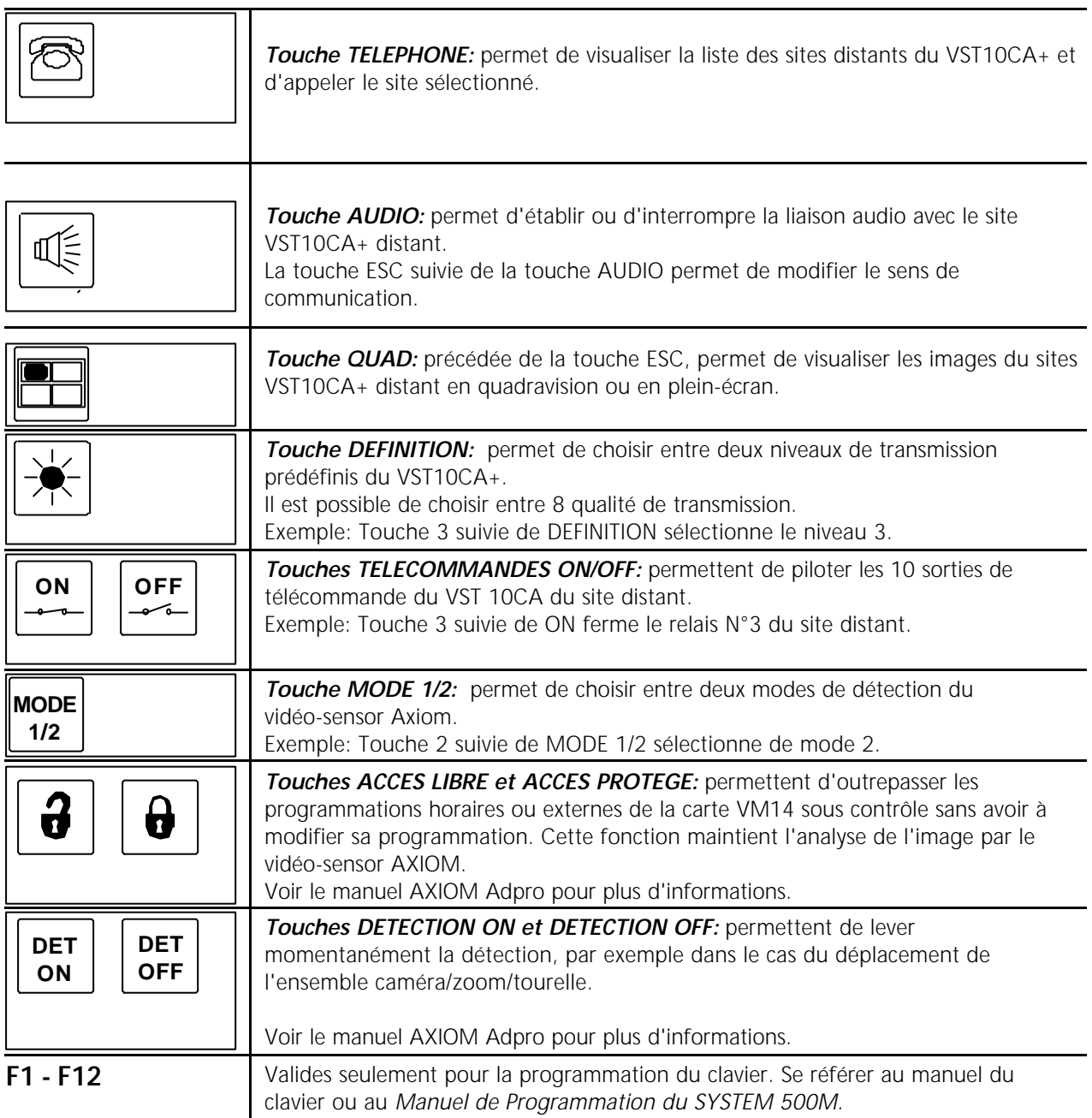

# **CAMERAS**

Les fonctions pilotage tourelle et zoom décrites ci-dessous sont également valables pour les caméras mobiles raccordées sur un émetteur Fast Scan VST 10CA. Voir le chapitre *Opération* dans le manuel du VST 10CA.

## **Sélection d'une caméra**

Pour visualiser la caméra 3 sur le moniteur 1 (uniquement sur SYSTEM 500M):

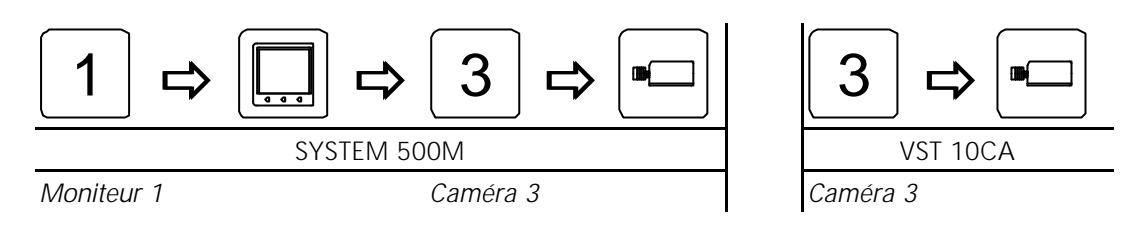

## **Sélection d'une caméra déportée**

Pour visualiser la caméra 3 de la matrice satellite 2 sur le moniteur 1:

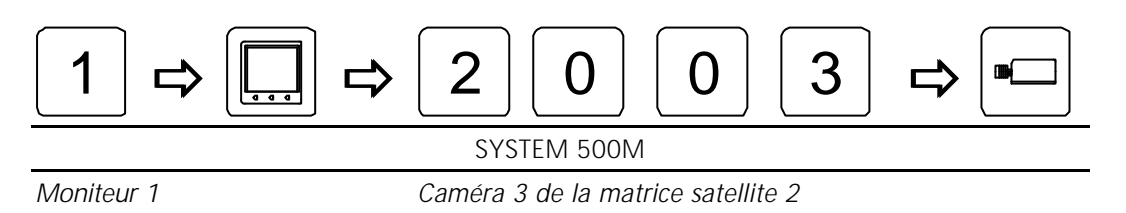

## **Pilotage d'un ensemble tourelle/zoom**

Pour visualiser et piloter la caméra 4 sur le moniteur 2:

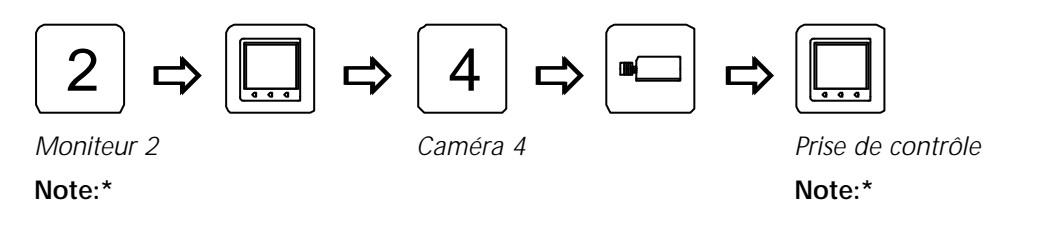

*Note\*:* Ne pas utiliser la touche **MON** pour le pilotage des caméras mobiles raccordées sur un émetteur VST 10CA, la sélection des moniteurs étant inhibée lors de la gestion des périphériques Adpro. Le pilotage des caméras connectées sur un VST 10CA s'effectue sans aucune autre sélection.

# **Pilotage PTZ**

Appuyer sur la touche moniteur pour prendre le contrôle de la caméra visualisée sur le moniteur:

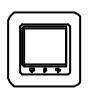

# **Zoom**

Pour modifier la longueur de focale:

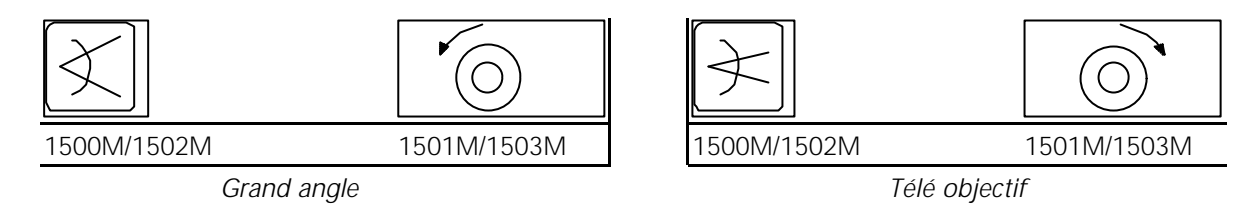

## **Focus**

Pour parfaire la mise au point:

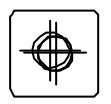

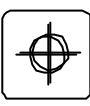

*Rapprocher Eloigner*

### **Iris**

Pour modifier la luminosité de la scène:

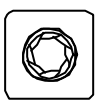

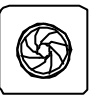

*Ouverture Fermeture*

## **Déplacement horizontal d'une tourelle**

Pour déplacer la caméra vers la droite ou vers la gauche:

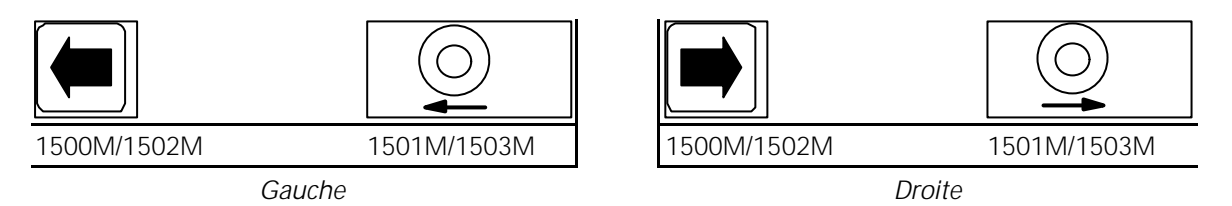

*JOYSTICK: La vitesse variable du joystick n'est effective qu'avec les caméras ICU/PTZ et les récepteurs de télémétrie BDR-575.*

## **Déplacement vertical d'une tourelle**

Pour déplacer la caméra vers le haut ou vers le bas:

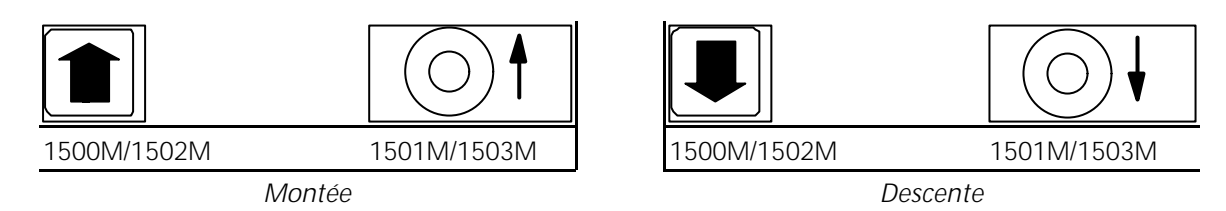

*JOYSTICK: La vitesse variable du joystick n'est effective qu'avec les caméras ICU/PTZ et les récepteurs de télémétrie BDR-575.*

## **Balayage panoramique:**

Pour démarrer la fonction auto-pan:

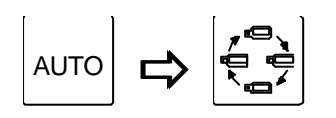

*Auto-pan*

## **Rappel d'une préposition**

Pour appeler la préposition 3:

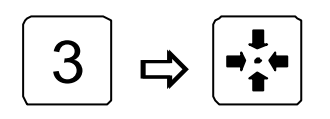

*Préposition 3*

# **Cycle de prépositions**

Pour démarrer le cycle de prépositions de la caméra sélectionnée:

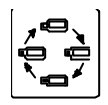

*Cycle de prépositions*

## **Texte de position du BDR-55x**

Pour effacer/afficher le texte généré par le récepteur BDR-55x:

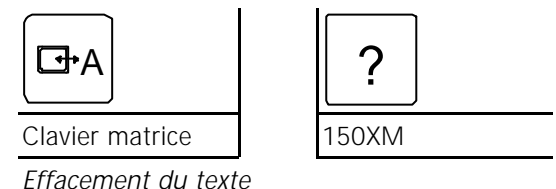

## **Relais auxiliaires**

Pour activer le relais 2 du récepteur de télémétrie:

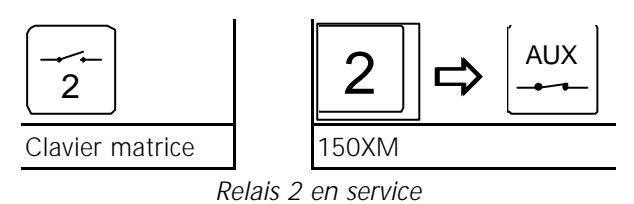

Pour désactiver le relais 2 du récepteur de télémétrie:

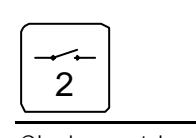

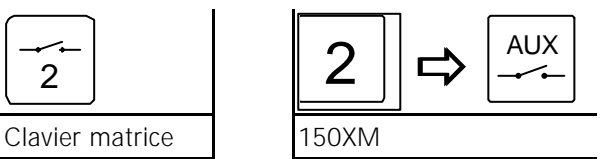

*Relais 2 hors-service*

## **MONITEURS**

*Note:* Si le message **VMD control mode**, **VMF control mode** ou **VST control mode** apparaît sur l'afficheur, appuyer sur la touche ADPRO afin de quitter la gestion des VST10CA périphériques Adpro

## **Sélection d'un moniteur**

Pour sélectionner le moniteur 2:

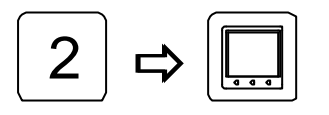

*Moniteur 2*

### **Mise en veille**

Pour mettre le moniteur 2 en veille:

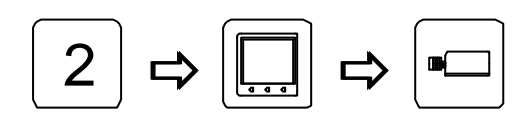

*Moniteur 2 Mise en veille*

### **Reset des moniteurs**

Pour réinitialiser tous les moniteurs:

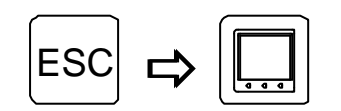

*Reset des moniteurs*

## **Insertion Heure & Date**

Pour afficher l'heure et la date sur le moniteur 2:

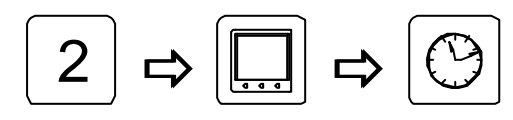

*Moniteur 2 Heure et date*

# **Modification Heure & Date**

Pour modifier les paramètres:

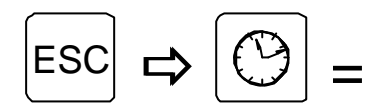

*Utiliser les touches HAUT et BAS pour sélectionner la ligne à modifier et enfoncer la touche MONITEUR. Entrer les nouvelles données et enfoncer de nouveau la touche MONITEUR.*

*Répéter l'opération pour les lignes suivantes et enfoncer la touche DATE & HEURE pour sortir du menu.*

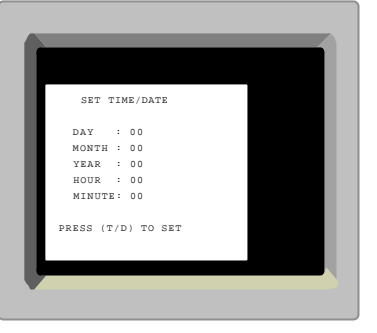

# **SEQUENCES VIDEO**

## **Sélection d'une séquence vidéo**

Pour démarrer la séquence 7 sur le moniteur 2:

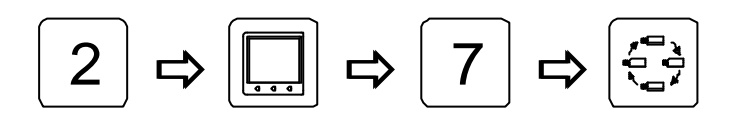

*Moniteur 2 Séquence vidéo 7*

## **Défilement manuel**

Pour défiler manuellement les caméras de la séquence

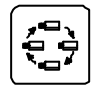

 *Appuyer pour faire défiler les caméras*

## **Arrêt d'une séquence**

Pour stopper le défilement de la séquence:

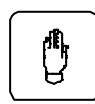

*Appuyer pour stopper, appuyer une nouvelle fois pour redémarrer*

## **Arrêt de toutes les séquences**

Pour stopper toutes les séquences vidéo de tous les moniteurs:

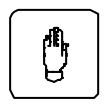

*Maintenir appuyer*

# **Modification de la durée de cycle**

Pour modifier la temporisation de défilement de la séquence 8:

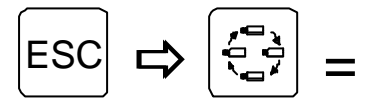

*Par défaut, le facteur est de 10, c'est à dire que la séquence cycle selon la temporisation entrée lors de sa programmation. Si le facteur 5 est paramétré, la durée de cycle sera réduite de moitié.*

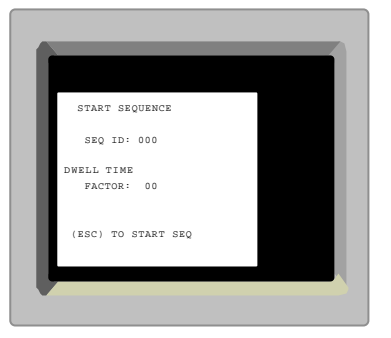

*Le facteur minimum est 3.*

*Utiliser les touches HAUT et BAS pour accéder à la ligne SEQ ID. Enfoncer la touche MONITEUR et entrer le numéro de Séquence dont la durée est à modifier, enfoncer de nouveau la touche MONITEUR. Descendre sur la ligne FACTOR, enfoncer la touche MONITEUR, entrer le nouveau Facteur et enfoncer de nouveau la touche MONITEUR. Enfoncer la touche ESC pour démarrer la séquence.*

# **ALARMES**

## **Acquittement des alarmes**

Pour acquitter une alarme:

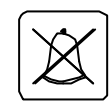

*Acquittement des alarmes*

# **Acquittement des alarmes d'un autre groupe**

Pour acquitter les alarmes du groupe 2 (normalement non exploitées par ce clavier)

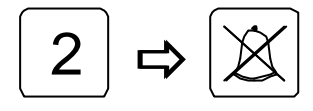

*Acquittement des alarmes du groupe 2*

## **Menu de gestion des alarmes**

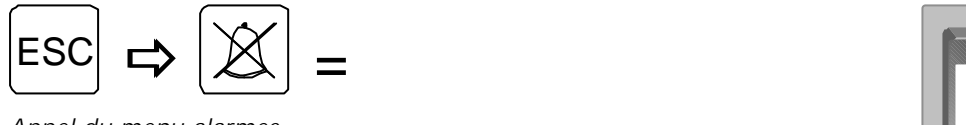

*Appel du menu alarmes*

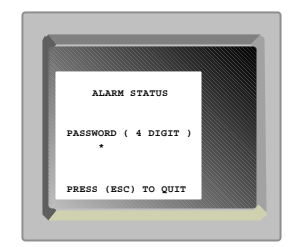

## **Code d'accès**

Entrer le code à 4 digits:

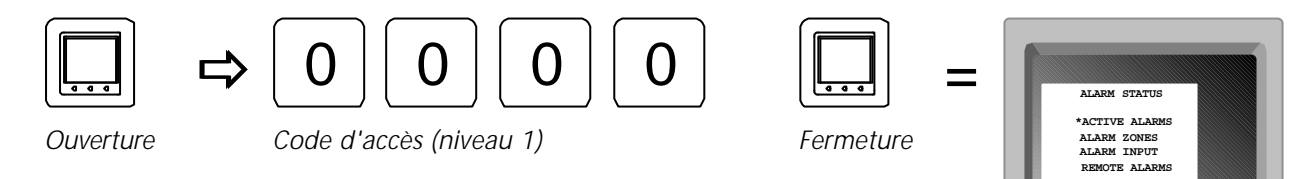

## **Alarmes actives**

Ce sous-menu affiche les alarmes actives:

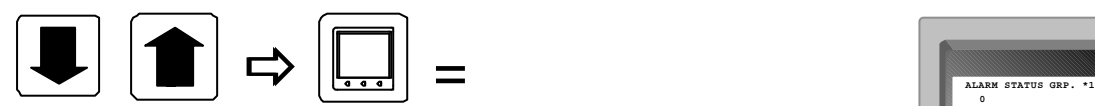

*Déplacer le curseur sur ACTIVE ALARMS*

*Enfoncer la touche MONITEUR pour appeler le menu ACTIVE ALARMS*

*Utiliser les touches 3 ou 9 pour visualiser un autre groupe d'alarme.*

*Utiliser les touches HAUT et BAS pour sélectionner une alarme et enfoncer la touche Acquittement Alarme pour effacer celle-ci (si celle-ci est programmée en Acquittement Manuel).*

*Pour acquitter manuellement toutes les alarmes, positionner le curseur sur CLEAR ALL ALARMS et enfoncer la touche Acquittement Alarme.*

*Enfoncer la touche ESC pour sortir du menu ACTIVE ALARMS.*

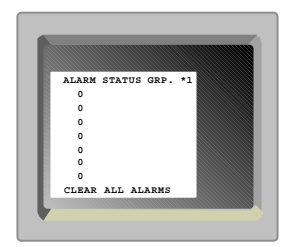

 **PRESS (ESC) TO QUIT**

## **Validation des zones d'alarmes**

A partir de ce sous-menu, il est possible de valider les différentes zones d'alarmes:

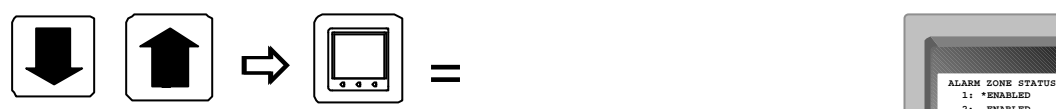

*Déplacer le curseur sur ALARM ZONES* *Enfoncer la touche MON pour appeler le menu ALARM ZONES* 

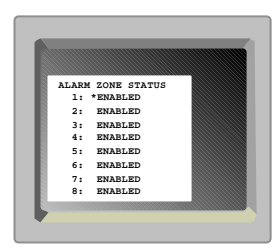

*Utiliser les touches HAUT et BAS pour positionner le curseur sur une zone d'alarme, enfoncer la touche MON pour ouvrir la ligne et utiliser les touches GAUCHE/DROITE pour sélectionner Enabled ou Disabled. Enfoncer la touche MON de nouveau pour refermer et valider* (Enabled: en service / Disabled: hors service).

## **Renvoi des alarmes de la matrice satellite vers la matrice principale**

A partir de ce sous-menu, il est possible de renvoyer la gestion des alarmes locales vers la matrice principale:

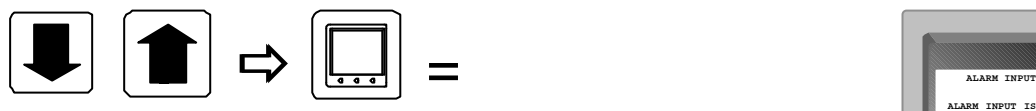

*Déplacer le curseur sur ALARM INPUT*

*Enfoncer la touche MON pour appeler le menu ALARM INPUT*

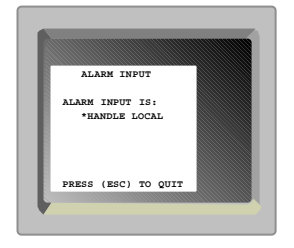

*Enfoncer la touche MON pour ouvrir la ligne, utiliser les touches GAUCHE/DROITE pour sélectionner entre Handled Locally ou Send To MAIN et enfoncer de nouveau la touche MON pour refermer et valider.*

### **ADPRO**

Le code d'accès NIVEAU 1 est nécessaire pour la gestion des fonctionnalités Adpro, et le NIVEAU 2 pour le programmation de ces systèmes.

*Note:* La gestion des systèmes Adpro n'est possible qu'à partir des claviers 1502M et 1503M.

### **Code d'accès du clavier**

Pour entrer le code d'accès Adpro du clavier:

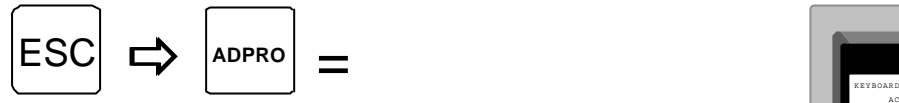

*Appuyer sur la touche MON pour ouvrir la ligne et entrer le code à 4 digits. Refermer la ligne en appuyant de nouveau sur MON.*

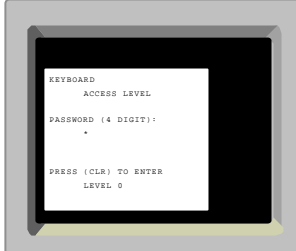

## **Prise de contrôle Adpro**

Pour piloter le système Adpro dont la source vidéo est présente sur le moniteur:

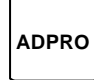

*Gestion Adpro*

## **Fonctionnalités Adpro**

Les fonctionnalités disponibles sont décrites dans le chapitre *Touches clavier* de ce manuel. Se reporter au chapitre *Opération* du manuel Adpro pour de plus amples renseignements.

## **Programmation des systèmes Adpro**

Il est possible d'entrer dans la programmation du système Adpro pendant la phase de gestion. Pour cela, enfoncer la touche MENU du clavier (celui-ci doit posséder le NIVEAU 2).

# **CAMERAS ICU-PTZ**

# **Auto focus**

Pour valider la fonction auto focus:

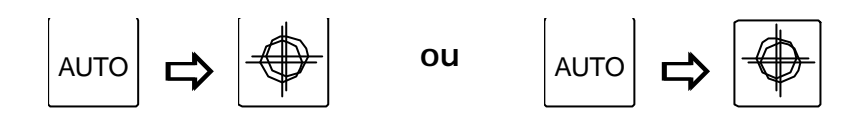

*Auto focus en service*

# **Auto iris**

Pour valider la fonction auto iris:

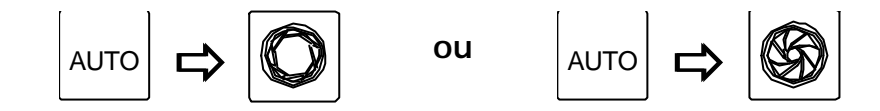

*Auto iris en service*

# **Compensation de contre-jour**

Pour valider la compensation de contre-jour:

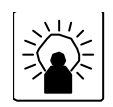

*Contre-jour ON/OFF*

# **MACRO**

Une macro peut être rappelée à partir des claviers 1502M et 1503M.

Pour rappeler une macro:

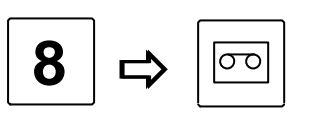

*Rappel de la macro 8*

Le message suivant apparaît s'il n'existe aucune macro sous le numéro sélectionné.

Macro empty.

Voir le manuel du clavier pour la programmation des macros.

### **MESSAGES D'ERREURS**

Le SYSTEM 500M et les claviers 1502M/1503M ont la possibilité d'afficher les messages d'aides et d'erreurs.

*Note:* Certains messages d'erreurs ne sont visualisés que sur le moniteur N°1, il est donc recommandé d'afficher constamment une caméra sur celui-ci.

### **ALARM OUT OF RANGE**

Ces alarmes sont transmises via le port série RS-232 par une source externe au protocole Ernitec.

Ce numéro d'alarme est hors de la plage. Il doit se situer entre 001 et 32.

### **AUX # ON**

Le contact auxiliaire # est activé.

#### **AUX # OFF**

Le contact auxiliaire # est désactivé.

### **AUX # OUT OF RANGE**

L'auxiliaire # est non reconnu par le clavier. Sélectionner entre 1 et 6.

### **CAMERA ID NOT FOUND**

Numéro de caméra non reconnu.

#### **CAMERA IS FIXED**

Impossibilité de piloter cette caméra. Celle-ci est programmée comme étant fixe.

#### **CAMERA NOT VALID**

Impossibilité de sélectionner ou de visualiser cette caméra sur un moniteur. Une restriction de caméra est programmée pour ce clavier ou ce moniteur.

### **INVALID KEY**

Touche de fonction inactive. Une restriction de touches est programmée pour ce clavier.

### **INVALID PREPOSITION**

Numéro de préposition non reconnu. Sélectionner entre 1 et 128.

### **KBD ## IN CONTROL**

Impossibilité de piloter ou de prendre la gestion Adpro de cette caméra car celle-ci est déjà sous contrôle du clavier ##.

Enfoncer de nouveau la touche MON pour outrepasser ce-dernier.

### **KBD ## USES MONITOR**

Impossibilité de sélectionner ce moniteur, celui-ci est déjà sous contrôle du clavier ## qui est doté d'un niveau de priorité supérieur.

### **KEY REQUIRE LEVEL #**

Impossibilité de sélectionner cette touche Adpro qui est protégée par le niveau d'accès ## supérieur à celui de ce clavier.

### **MON ## IN ALARM MODE**

Impossibilité de visualiser une caméra ou une séquence sur le moniteur ##, celui-ci est en mode de visualisation d'alarmes.

### **MONITOR NOT VALID**

Impossibilité de sélectionner ce moniteur. Une restriction de moniteurs est programmée pour ce clavier.

### **MON XX IN SETUP MODE**

Impossibilité de sélectionner le moniteur ##, celui-ci est en cours de programmation par un autre clavier.

### **MONITOR ID NOT FOUND**

Numéro de moniteur non reconnu.

### **NO CONTROL POSSIBLE**

Impossibilité d'outrepasser un clavier doté d'un niveau de priorité supérieur.

### **NO STATE FOR ALARM**

Aucune action d'alarmes n'a été programmée dans ce groupe d'alarmes.

### **OVERRIDE MONITOR XX**

Enfoncer la touche CAM pour outrepasser un clavier doté d'un niveau de priorité inférieur.

#### **OVERRIDING KBD XX**

Prise de contrôle du pilotage, ou de la gestion Adpro, d'une caméra au dépend du clavier ## de priorité inférieur.

### **PRESS ADPRO FOR CTRL!**

Enfoncer la touche ADPRO avant de sélectionner tout autre touche de gestion Adpro.

#### **PRESS MON FOR CTRL!**

Enfoncer la touche MON afin de piloter les fonctions tourelle et zoom.

#### **SEQ ID NOT FOUND**

Numéro de séquence vidéo non reconnu.

### **SIO ## DEVICE NOT IEC**

Erreur de programmation du port série ## dans le menu Caméra.

### **SIO ### MUST BE ADPRO**

Erreur de programmation du port de série ##. Sélectionner Adpro.

### **SIO ### MUST BE PTZ**

Erreur de programmation du port de série ##. Sélectionner PTZ.

### **SYSTEM IS BUSY - TRANSFERRING SETTINGS**

Le SYSTEM 1000M effectue le transfert de nouveaux paramètrages du/vers le logiciel de programmation sur PC *SYSTEM 1000M Set-up*. Pendant ce temps celui-ci est inopérant.

### **VMD CONTROL MODE**

Le clavier est en mode gestion d'une carte de détection de l'Axiom. Afin de reprendre le contrôle de la matrice, Ex. Sélectionner un moniteur, enfoncer la touche ADPRO pour quitter la gestion VMD.

### **VMD MASTER NOT SET**

Le SYSTEM 1000M ne reconnaît pas de châssis VMD-10/Axiom (Châssis 0, Slot 1).

### **VMF CONTROL MODE**

Le clavier est en mode gestion de la carte mémoire de trame VM30. Afin de reprendre le contrôle de la matrice, Ex. Sélectionner un moniteur, enfoncer la touche ADPRO pour quitter la gestion VMF.

### **VST CONTROL MODE**

Le clavier est en mode gestion d'un VST10CA ou d'une VM41. Afin de reprendre le contrôle de la matrice, Ex. Sélectionner un moniteur, enfoncer la touche ADPRO pour quitter la gestion VST.

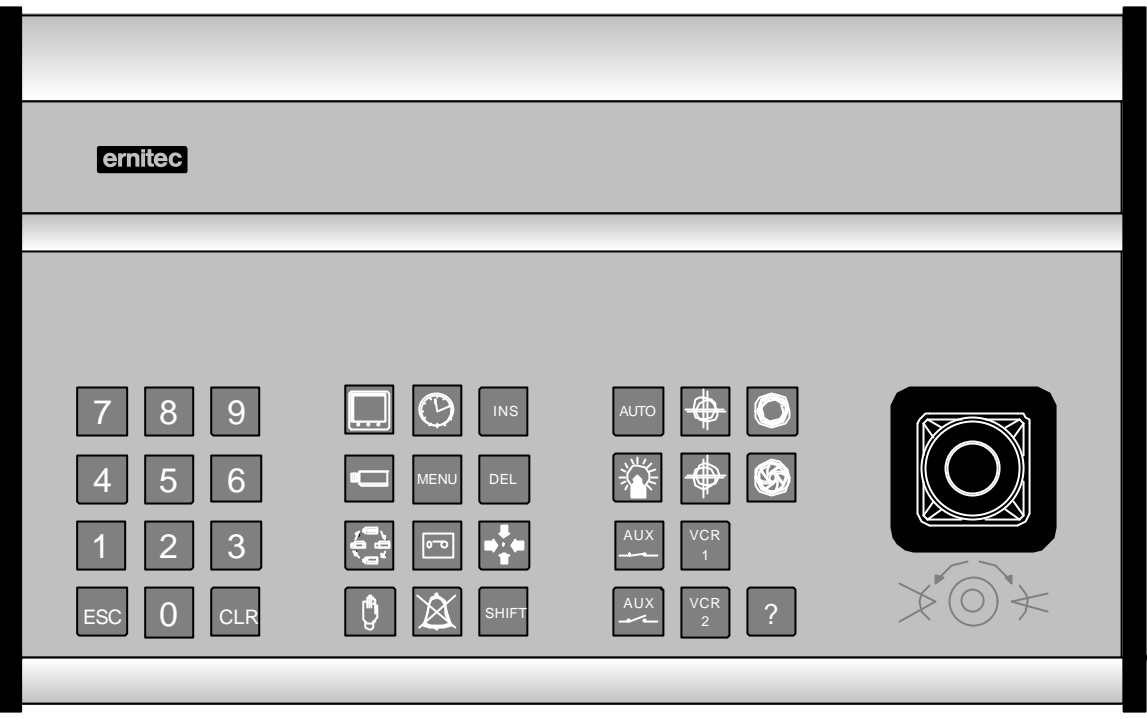

1501M

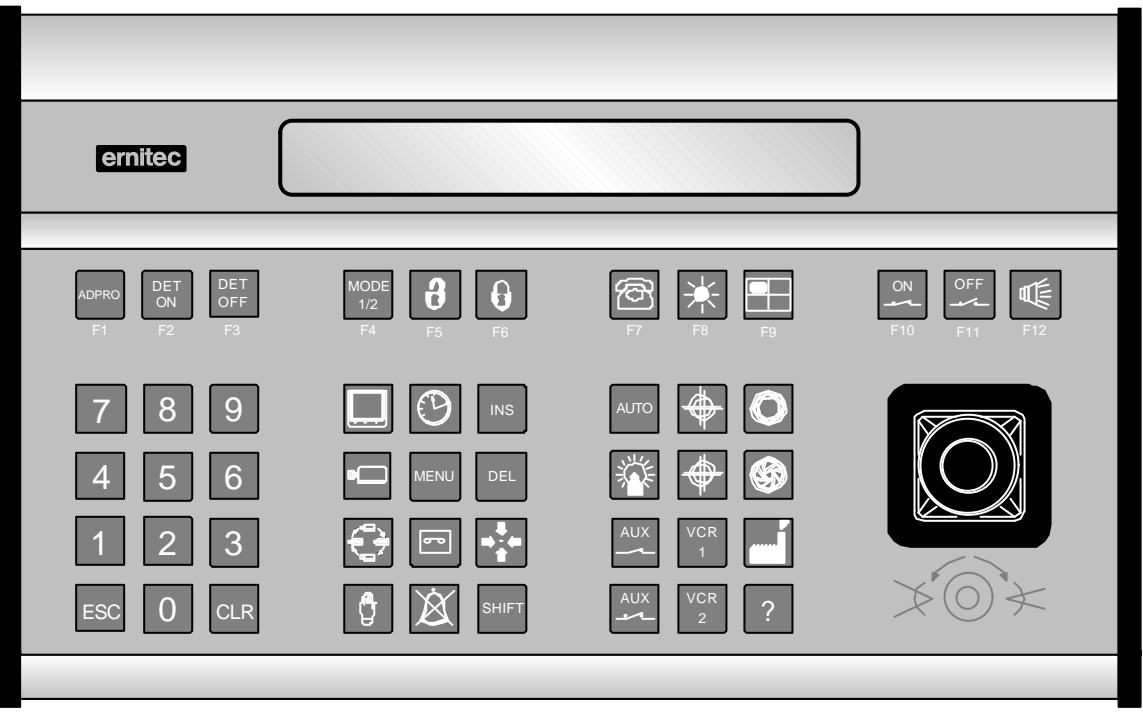

1503M

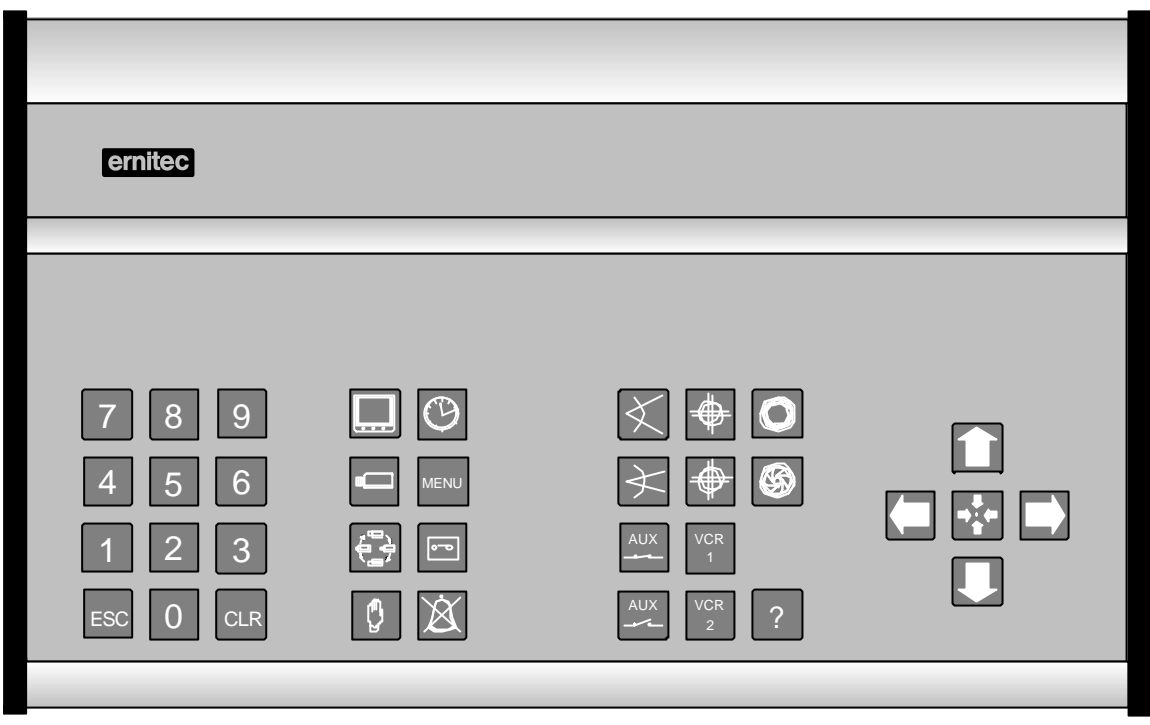

1500M

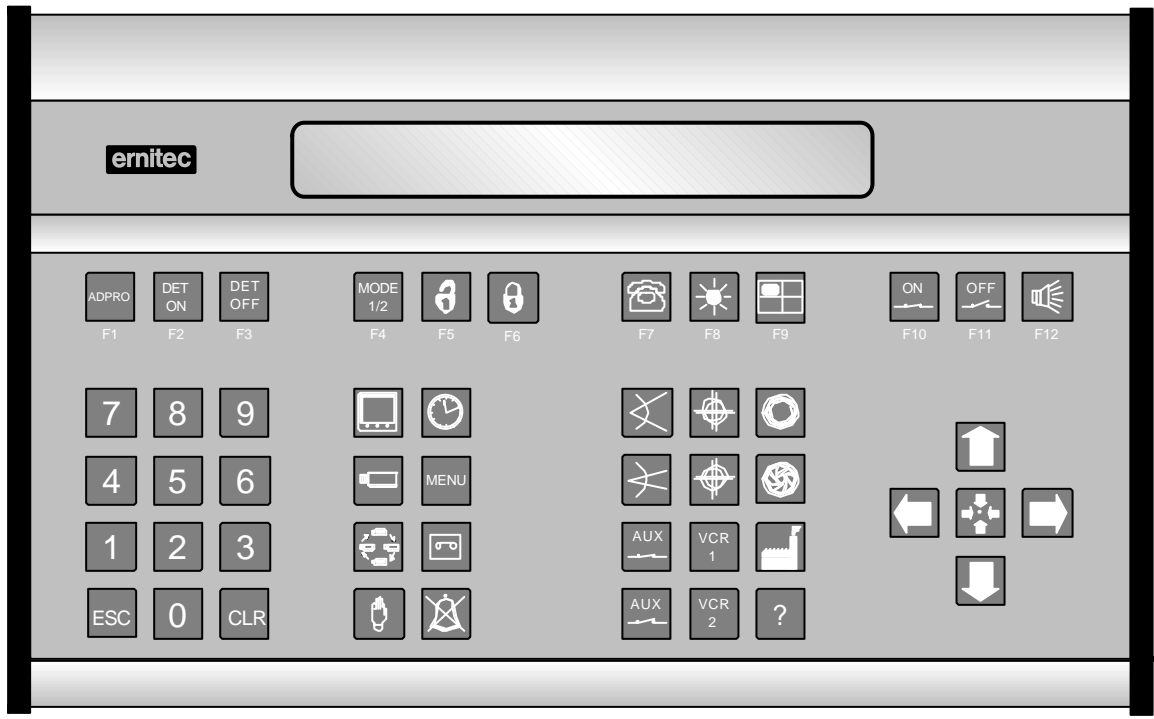

1502M